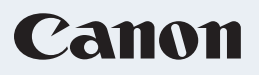

# レーザービームプリンタ Satera LBP4500

印刷ガイド

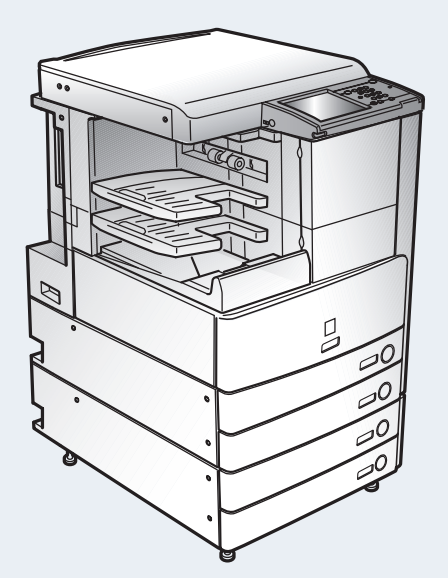

#### かんたん印刷ガイドについて おことわり

本書は印刷方法やボックスの使用方法について紹介 しています。

いつでもお読みになれるようにプリンタの近くに置い てご活用ください。

### はじめに

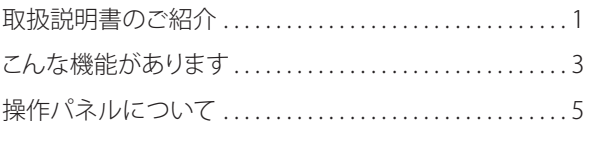

### プリント編

パソコンからプリントする(プリンタドライバ)...........7

### ボックス編

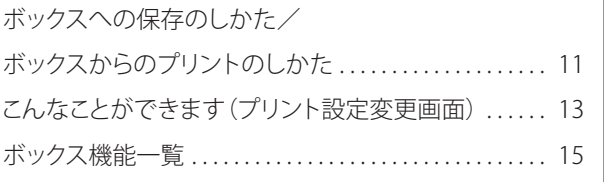

## ジョブの中止のしかた

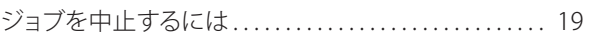

## 初期設定/登録

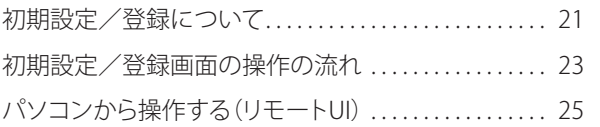

本書には製品使用時の制限事項は記載されていませんので、 必ずCD-ROMに収められている取扱説明書もあわせてお読み ください。

### <span id="page-1-0"></span>はじめに

# **取扱説明書のご紹介**

**本製品の取扱説明書は、下記のような構成になっています。目的に応じてお読みいただき、本製品を十 分にご活用ください。**

## 本製品の設置後に行う作業および設定について知るには スタートガイド※ Canon **本製品の設置後、ご使用になる機能にあわせて行う作業および設定につ** Satera **いて知りたいときにお読みください。**● ネットワークの設定について ● コンピュータから本製品を管理する ● コンピュータから印刷する前に 最初にお読みください。<br>ご使用料におす本書をお読みください。<br>将来いつでも使用できるように大切に保管してくだ

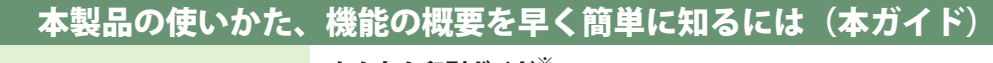

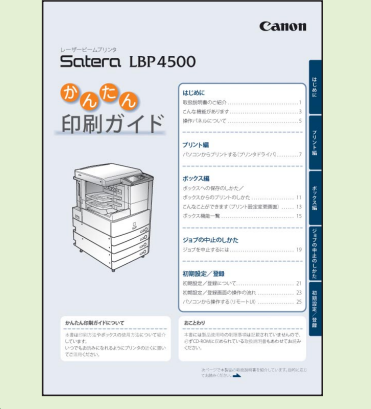

#### かんたん印刷ガイド※

**基本的な操作方法を知りたい、本製品でどんなことができるのか概要を つかみたい、どのような便利な機能がそろっているのか知りたいときに お読みください。本製品のそばに置いてご利用ください。**

### ● 操作パネルについて

- パソコンからのプリントについて
- ボックスへの保存について
- ボックスからのプリントについて
- ボックス機能の使いかたについて
- その他便利な機能を知りたいとき

#### 本製品の取り扱いかた、トラブルの解決方法について知るには 操作ガイド※ **本製品をご使用いただくときの注意事項や日常のメンテナンス方法、ト** Satera **ラブルの解決方法について知りたいときにお読みください。本製品のそ** 操作ガイド **ばに置いてご利用ください。**

## ● 取り扱う前に知っておくことは

#### ● トナー容器を交換するときは

- 用紙を補給するには
- 紙づまりが起きたときは

#### ● 仕様

● システム管理者の方が行う設定について

**※ 製品に同梱されている紙マニュアルです。また、付属のユーザーズガイドにも PDF で収められています。**

Canon

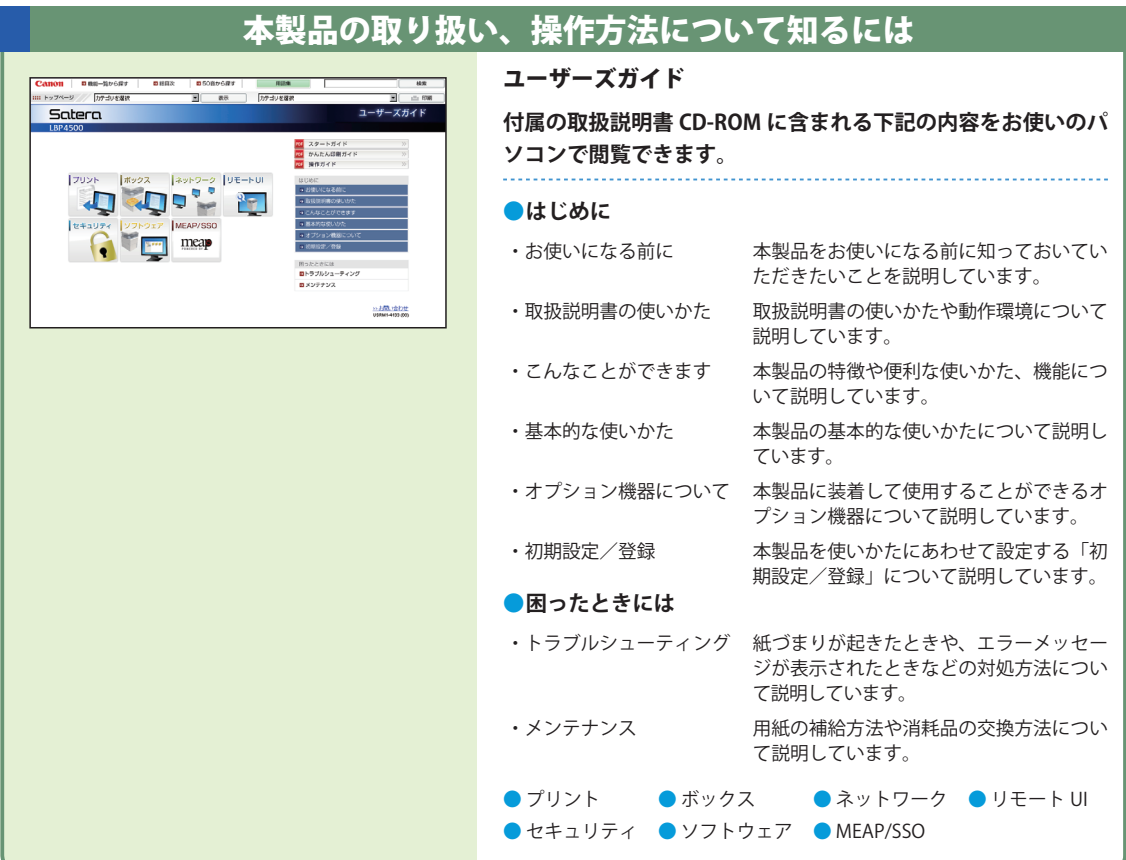

## 本製品のドライバのインストール方法を知るには

Canon  $\frac{1}{\sqrt{2}}$ T. **LIPS V User Software** User Software CD-ROM:・プリンタドライバ インストールガイド ・Macintosh 用 プリンタドライバ オンラインマニュアル

**マニュアルは、User Software CD-ROM に収められています。 パソコンから印刷するためのドライバをインストールする方法 を知りたいときにお読みください。ドライバの選択方法、マニュ アルの表示方法については、スタートガイド第 9 章をご参照く ださい。**

#### <span id="page-3-0"></span>はじめに

# **こんな機能があります**

**本製品は、さまざまなドキュメントの出力環境を効率化する機能を搭載してい ます。**

**オフィスの環境やお客様のニーズに応じて機能を追加することによって、オ フィスにおけるドキュメントワークを最適化することができる、新発想のプリ ンタです。**

※本書で紹介している機能は、オプションが必要な場合があります。

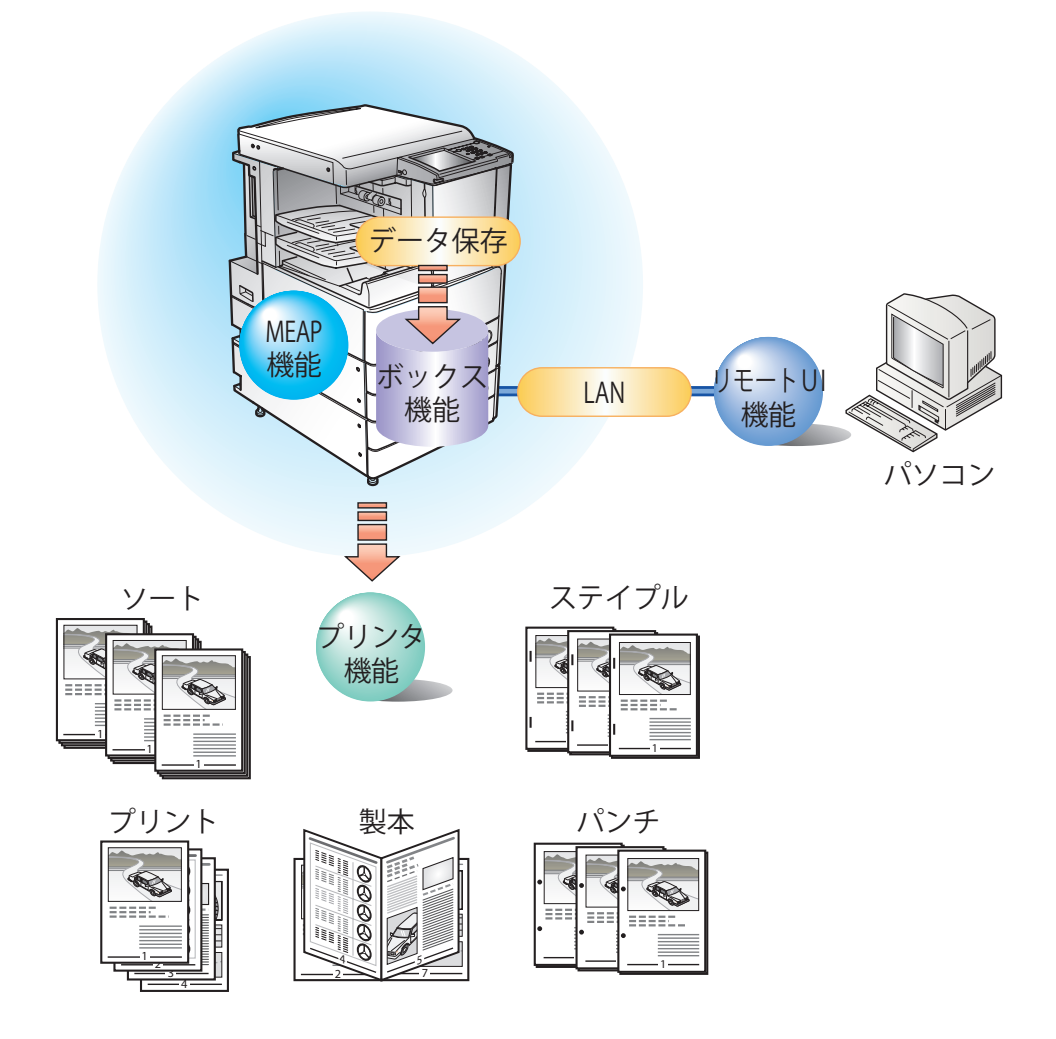

## プリンタ機能

**プリントアウト時、両面印刷、区 分けしての出力など、いろいろな アウトプットを可能にします。**

### ボックス機能

**パソコンからのデータを保存し、 必要なときにいつでもプリント アウトができます。**

### リモート UI 機能

**本 製 品 の 状 態 や ジ ョ ブ の 操 作、 ボックスに保存した文書データの プリント指示の操作などを、パソ コンの Web ブラウザから行うこ とができます。**

## MEAP 機能

**本 製 品 に 組 み 込 ま れ た ア プ リ ケーション・プラットフォーム、 MEAP に対応するアプリケーショ ンをインストールすることによ り、本製品に新たな機能を追加す ることができます。**

**このガイドでは、本製品の便利な使いかた事例を紹介しています ので、参考にしてください。**

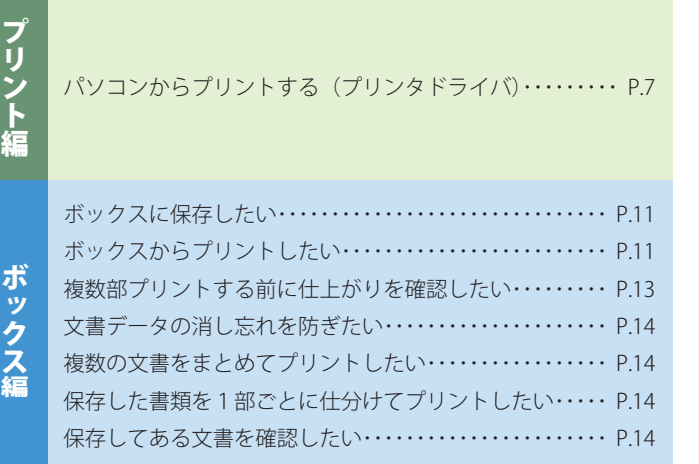

**について こうしょう かいしょう しょうしょう しょうしょう しょうしょう しょうしょう しょうしょう しょうしょう しょうしょうしょう しょうしょうしょうしゃ アイ・プレイ しょうしゃ アイ・プレイ しょうしゃ しょうしゃ しょうしゃ** 

プリント編

はじめに

#### <span id="page-5-0"></span>はじめに **操作パネルについて 操作パネルには、各機能の設定をするタッチパネルディスプレイと、** ● 操作ペン **操作部電源スイッチやカウンタ確認キー、テンキーなどのハードキー** タッチパネルディスプレ イを操作するときに使用 **があります。ここでは、本書で使用するキーについて説明します。詳 しくは、操作ガイド「第 1 章 お使いになる前に」を参照してください。** します。 タッチパネル システム状況を確認 / 変更したいときは ディスプレイ 各機能の設定画面が表示 **システム状況 / 中止画面ではプリンタの状況を確認する** されます。 **ことができます。また、[消耗品確認]を押すと消耗品 の確認をすることができます。** ⊫ 望 BU 88084<br>880858 OUD A4  $-$  99  $\lambda$ | 消耗品確認 ⊣ **BUDA3 BUBA** デバイ: プリント  $\frac{1}{2}$ **[プリント]を押すとジョブ状況やジョブ履歴を確認す ることができます。**BU **BUD84** - X€∪残量  $\frac{1}{\blacksquare \blacksquare \square \text{ A4}}$  $2 \equiv \overline{5}$  A50 消耗品確認 **2** 8 0 43  $\blacksquare \blacksquare \blacksquare \blacksquare$ ジョブ履歴 -<br>-<br>-<br>대화용| 時해 - | ジョブ名 プリント <u> デバイ</u>ス  $\begin{array}{|c|c|c|c|c|}\hline \mathbf{3} & 0001 & 21:40 & \textcircled{3} & \text{B0X Print} \\ \hline \mathbf{3} & 0002 & 21:40 & \textcircled{4} & \text{B0X Print} \\ \hline \end{array}$ **BOX User** プリント中 **BOX User** プリント待ち  $\frac{1}{1/1}$ ■ 閉じる ■ 0003 21:40 ● BOX Print<br>■ 0004 21:40 ● BOX Print **ROY Hoor**  $\vert \vert$ **BOX User**  $\sqrt{ }$ 優先<br>プリント 詳細情報 クシス 開じ 피 200802201 プリント中です。 ボックス画面への切り替えについて **[閉じる]を押すとボックス画面に切り替わり、[システム状況/中止]を押すとシステム状況 / 中止画面に戻ります。** ドックス  $\bigcirc$   $7925$  $\rightarrow$ ユーザボックス

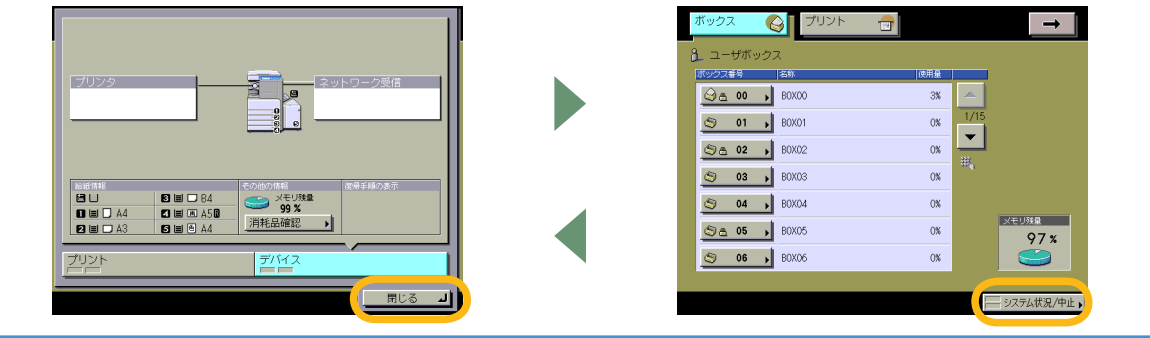

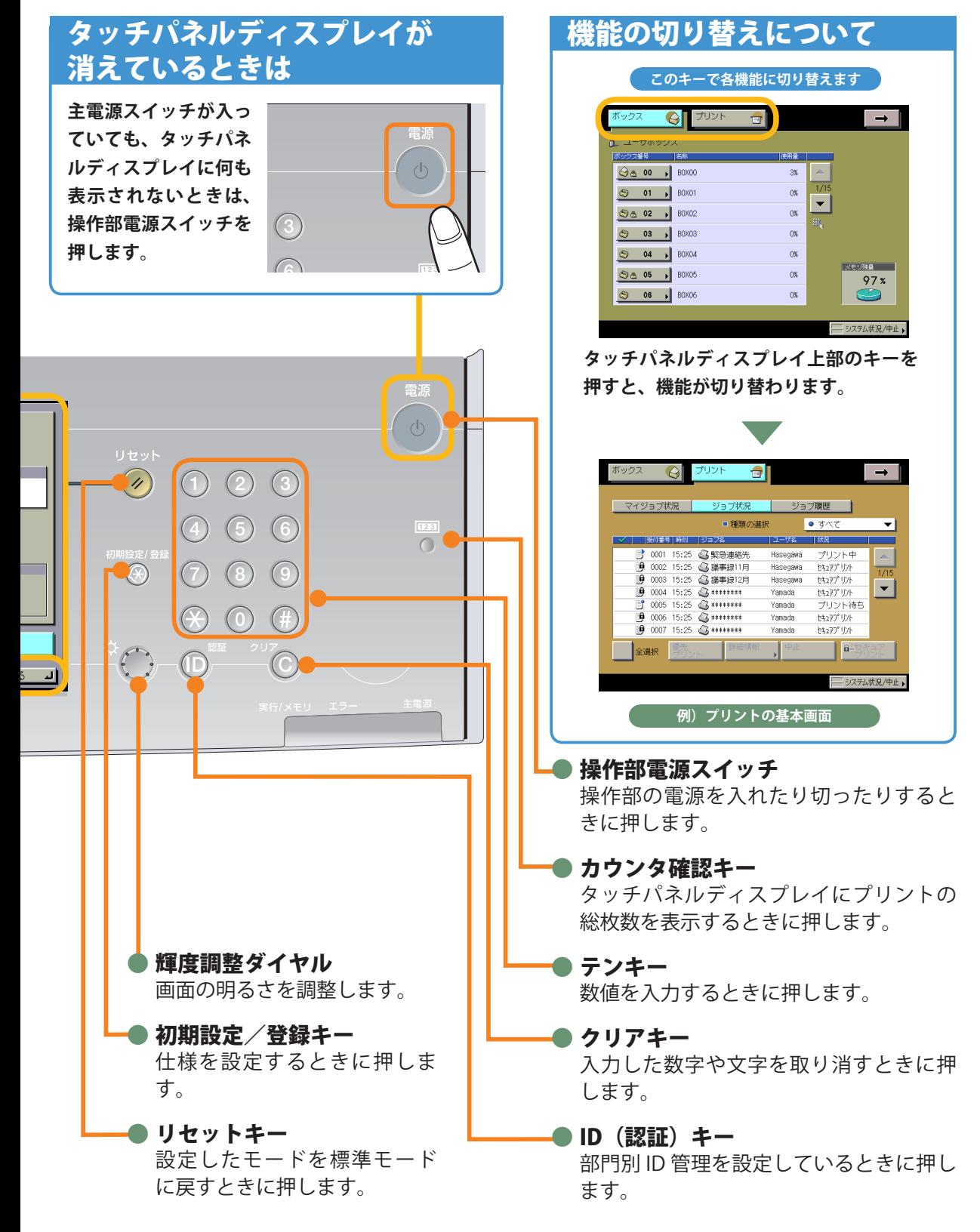

### <span id="page-7-0"></span>プリント編

# パソコンからプリントする(プリンタドライバ)

より詳しい操作方法については、ユーザーズガイド>プリント>パソコンからのプリント (Windows) を参照してください。 ※画面は LIPS LX プリンタドライバをインストールしたときのものです。お使いのドライバ(OS)によっては設定できない 項目があります。

## ページ設定

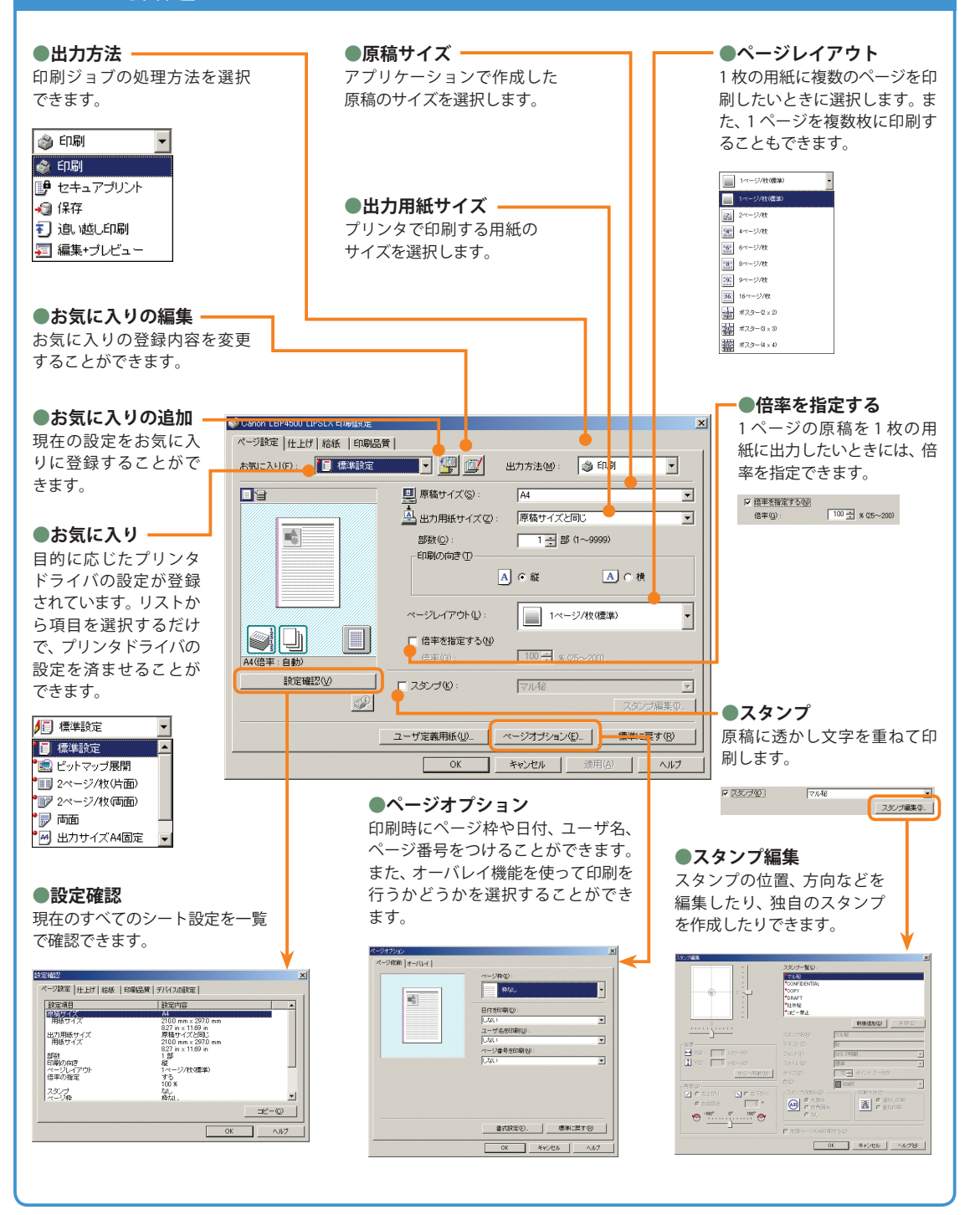

# 仕上げ

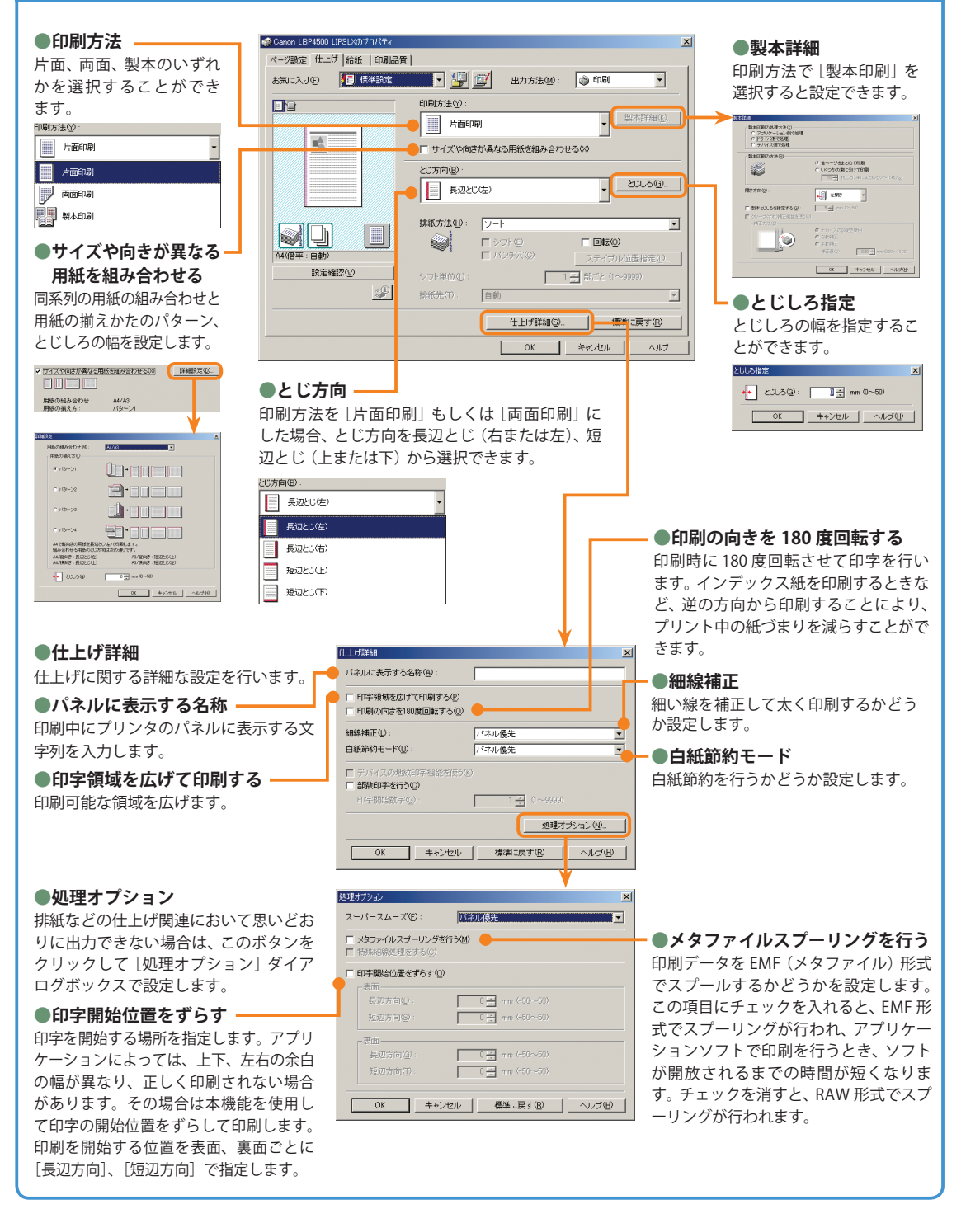

# プリント編 パソコンからプリントする(プリンタドライバ)

※画面は LIPS LX プリンタドライバをインストールしたときのものです。お使いのドライバ(OS)によっては設定 できない項目があります。 より詳しい操作方法については、ユーザーズガイド>プリント>パソコンからのプリント (Windows) を参照してください。

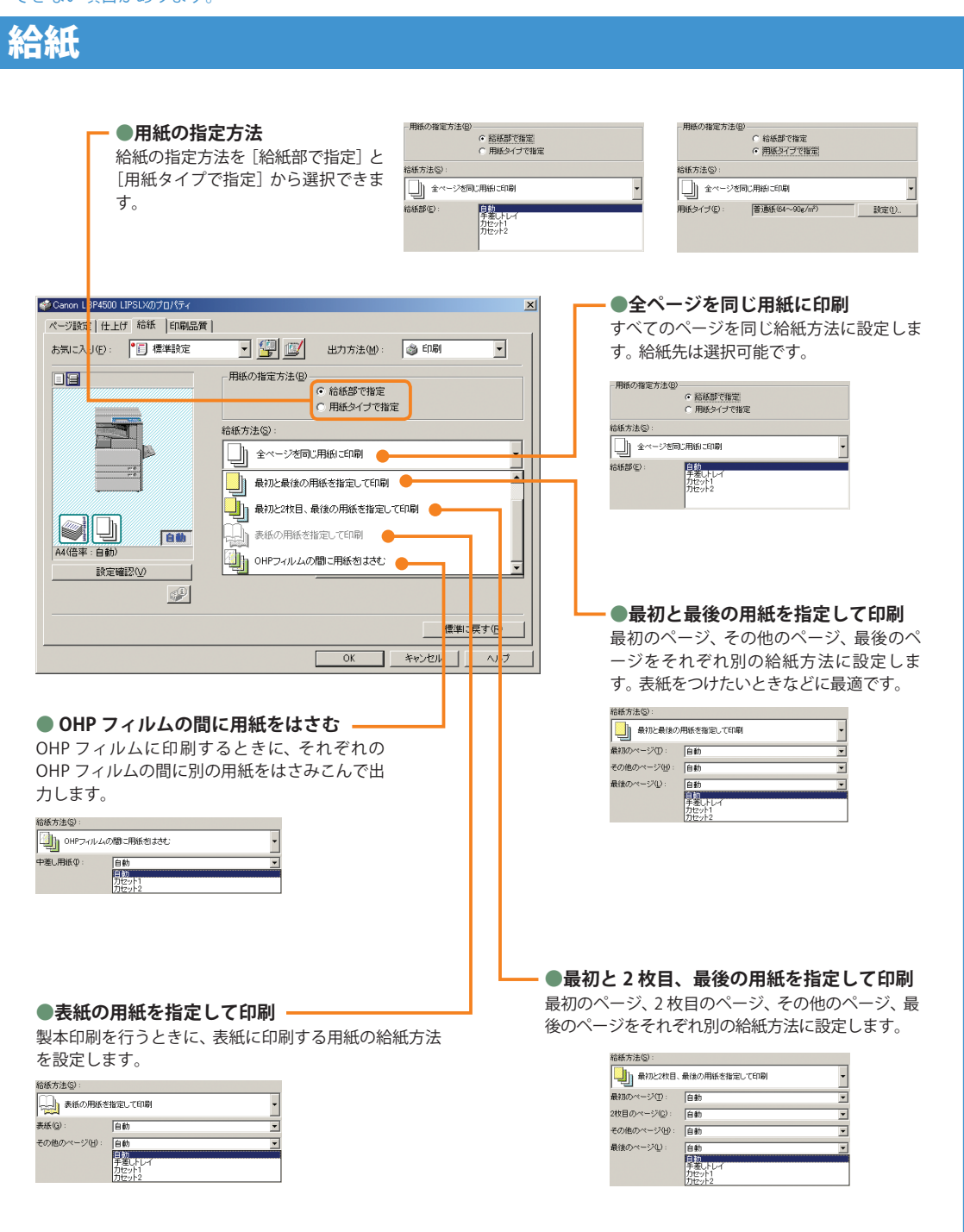

# 印刷品質

#### **●印刷目的 ●詳細設定** 原稿の内容に合わせて適切な印刷目的を選択すると、 グラフィックモードの選択、モード詳細、トナー節約 内容に合った最適な設定で印刷を行うことができます。 モードなどの設定を行います。 各項目を選択すると、その項目に関するコメントがリ 詳細設定  $x1$ ストの下に表示されます。さらに詳細を設定するには、 ダラフィックモード(Q) C LIPSE-F 右側にある[詳細]ボタンをクリックします。 モード詳細(T)  $1 BPP$  $\overline{\mathbf{v}}$ 解像度(U) ファイン(600 dpi)  $\overline{\phantom{0}}$ 中間調(A): ■ バターン2  $\overline{\mathbf{r}}$ ● Canon LBP4500 LIPSLXのプロパティ  $\vert x \vert$ ホスト展開(Z): 百動  $\overline{\mathbf{r}}$ ベージ設定|仕上げ|給紙 印刷品質 | お気に入り(E): | 標準設定 ■▼ 編画 出力方法(M): ● 印刷  $\overline{\phantom{a}}$ トナー節約モード(S) 使わない  $\overline{\phantom{0}}$ 印刷目的(O) 処理オプション(N)...  $\frac{-R}{nR}$ pfp<br>グラフィックス<br>写真 OK キャンセル ヘルプ(せ) CAD<br>高精細文書 minn ■詳細(⑤)... │ . Mult 一般文書に使用できる汎用的なモードです。 設定確認い □グレーの設定を行う(L)  $\mathbb{C}^{\mathbb{C}}$ | バージョン情報(B) | 標準に戻す(B) | **OK キャンセル ヘルプ** Iマ グレーの設定を行う① グレー設定(D) **●マッチング ●グレー調整** マッチングモードの変更、マッチング方法(色差最小、鮮や 明るさやコントラストの調整を行います。かな色に、モニタの色に合わせる)などの設定を行います。 グレー設定  $x$ グレー読定 グレー調<mark>さ マッチング|</mark><br>調整後の画像 マッチング |  $\frac{1}{n}$ マッチングモード(M): 明るさ(1): Iマ アブリケーションのカラーマッチングを優先する() マッチング方法(C) モニタ モニタ・スキャナの設定化 on HDTV gamma 1.5 M  $\overline{\mathbf{v}}$ グラフィックス マッチング方法(H) R. モニタ・スキャナの設定化 Canon HDTV gamma 1.5 M ABCD<br>1234567 マッチング方法(N) モニタ·スキャナの設定(L) Canon HDTV gamma 1.5 Mor  $\overline{\mathscr{L}}$ ガンマ補正(g):  $14$  $\overline{\phantom{0}}$ ■ 調整の対象(Q). | 標準に戻す(B) | 標準に戻す(B) OK = \*\* YEN = ANY OK = FROM ヘルプ

#### <span id="page-11-0"></span>ボックス編

# ボックスへの保存のしかた/ボックス

**パソコンからボックスへ文書を保存する方法や、ボックスからの基本的なプリント方法を説明します。 詳しい設定方法については、各手順で紹介している参照先をご覧ください。**

#### ボックスとは?  $\mathscr{F}$

**ボックスとは、パソコンからのデータなどを 一時的に保存しておくことができる機能です。 ボックスに保存された文書(データ)は、必要 なときにプリントすることができます。**

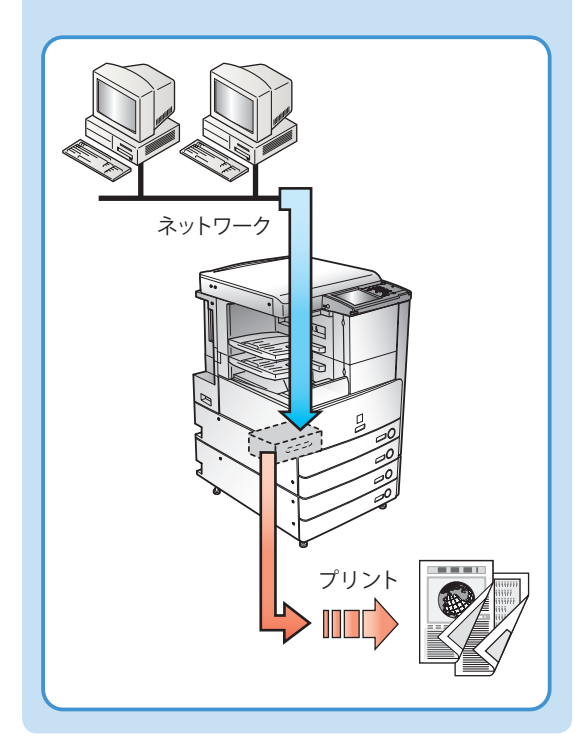

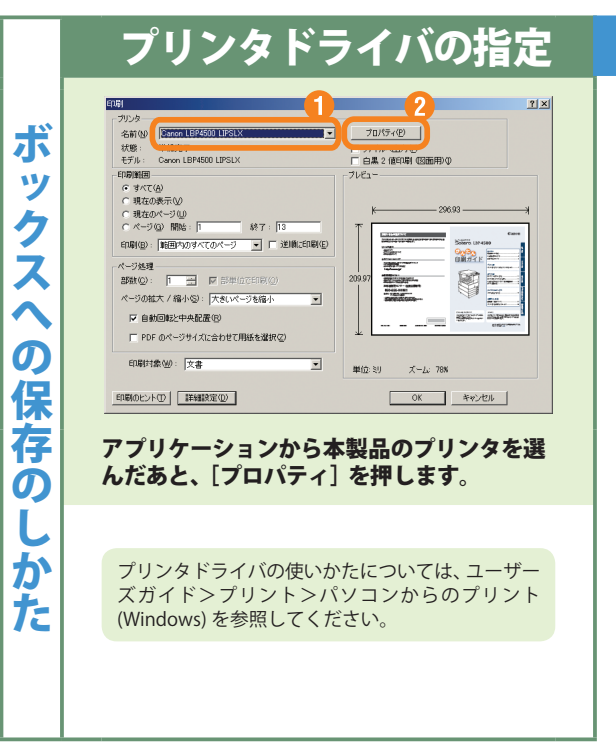

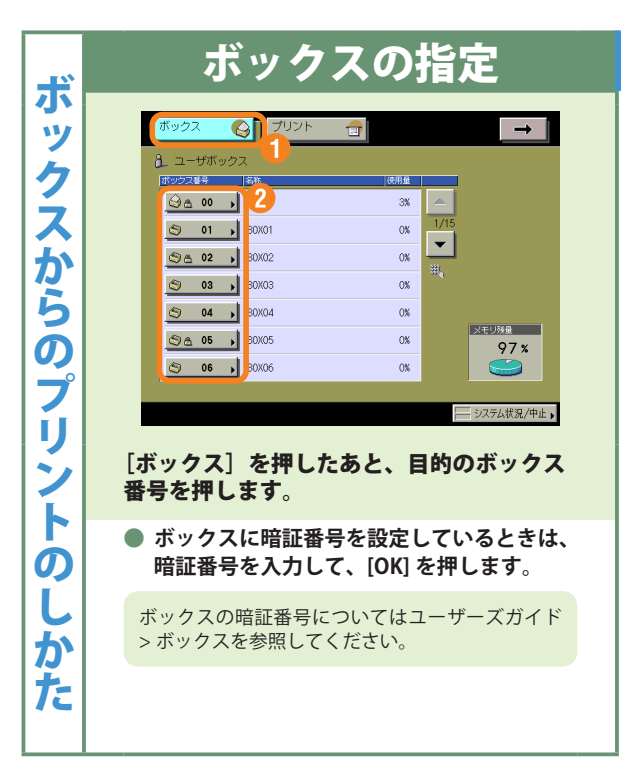

# **からのプリントのしかた**

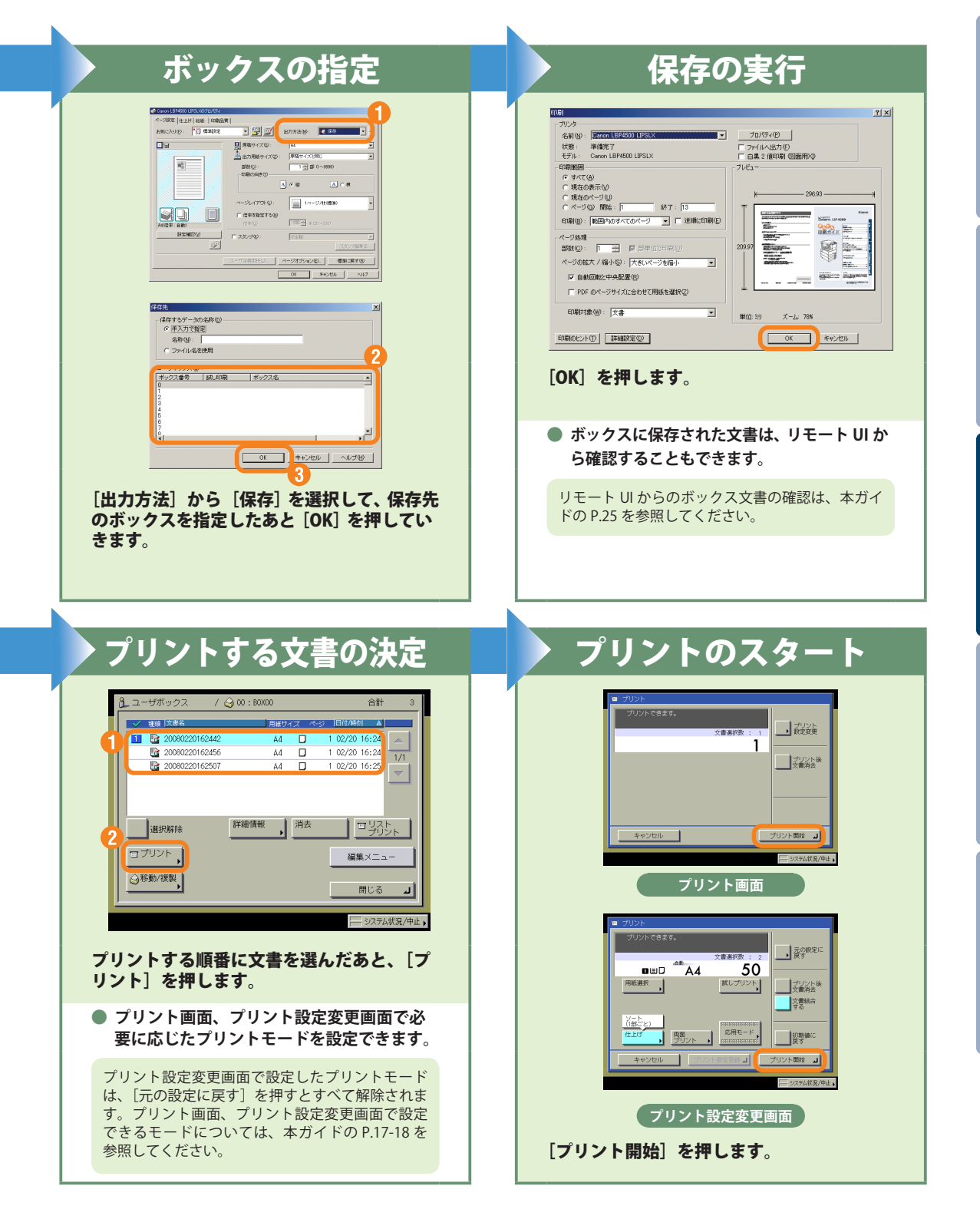

#### <span id="page-13-0"></span>ボックス編

# **こんなことができます(プリント設定変更画面)**

**ここでは、プリントアウトす るときに便利な機能を紹介し** ます。 さ ら に 詳 し い 内 容 に **ついてはユーザーズガイド > ボックスをご覧ください。**

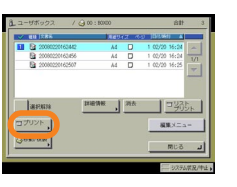

**より便利な機能(応用モード)をお使いになるときは、 [応用モード]を押して表示される応用モード画面か ら操作します。**

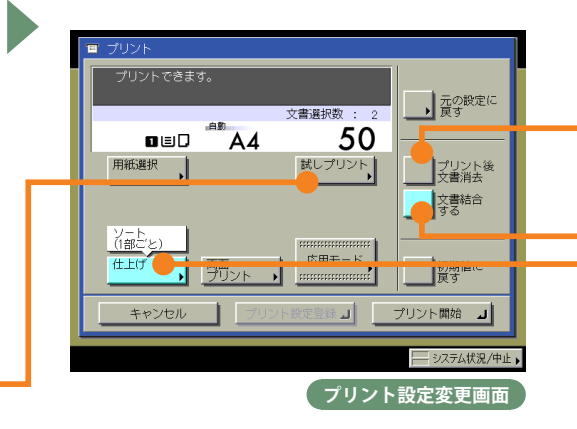

\*画面の中にある番号は、操作の順番を示しています。

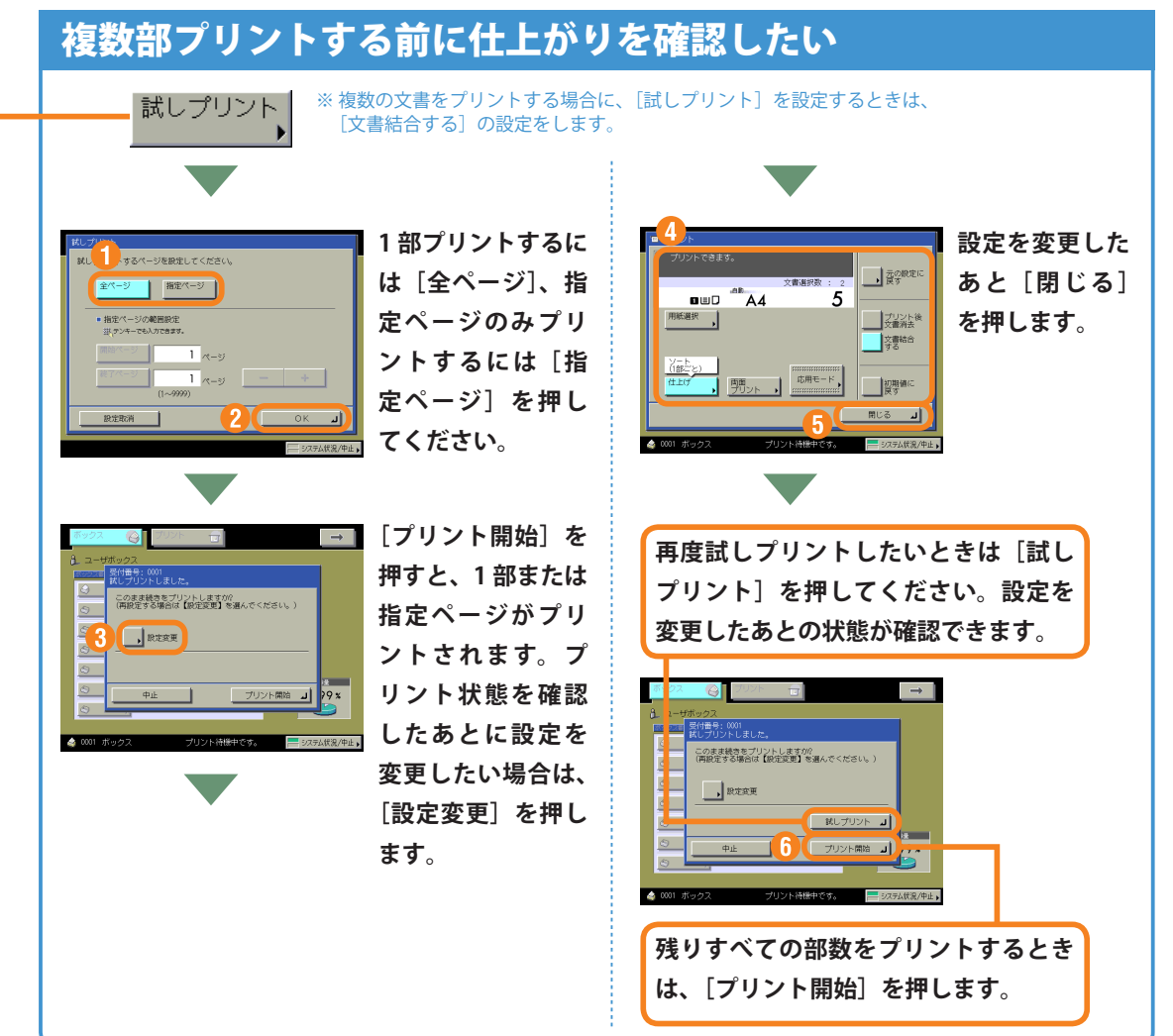

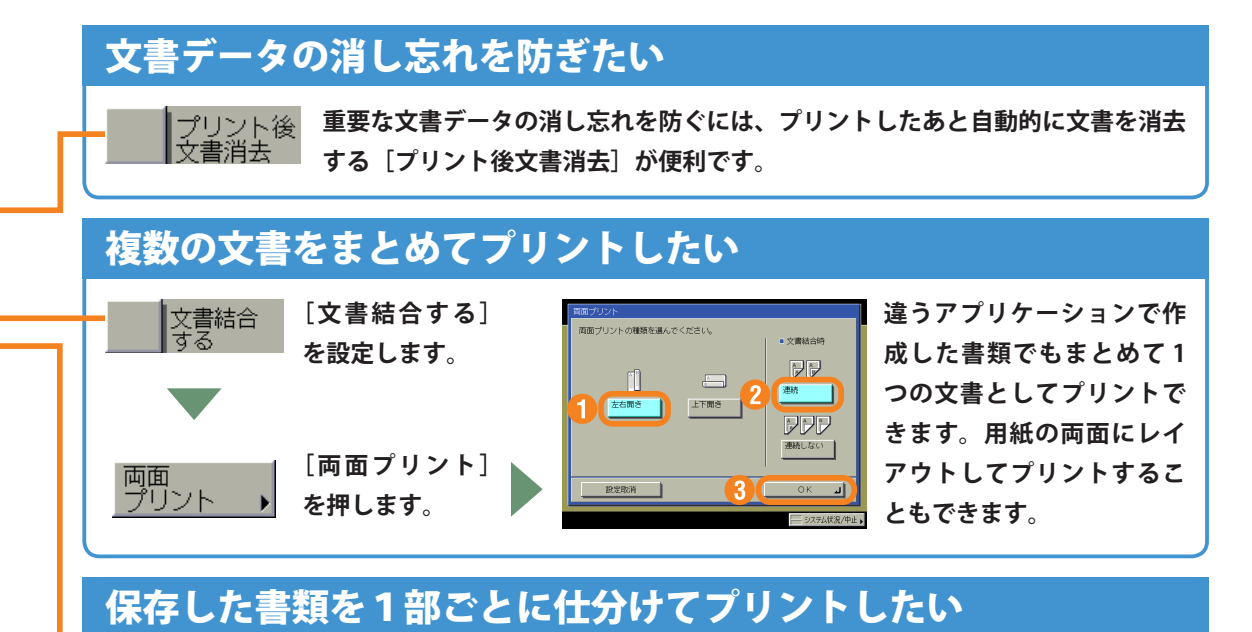

### **プレゼンなどで複数の人に配布する資料を作成するときには、ボックスに保 存してある複数ページの文書を 1 部ごとに自動的に仕分けてプリントしま す。またステイプル機能を使えば、1部ごとにまとめた書類をステイプルで とじる作業も自動的に行います。**

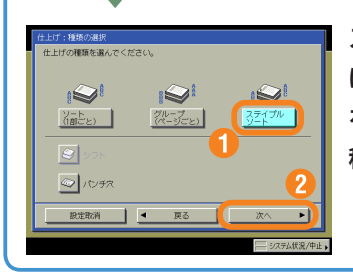

仕上げ

**ステイプルしたいとき は、[ステイプルソート] を押してステイプルの 種類を選択します。**

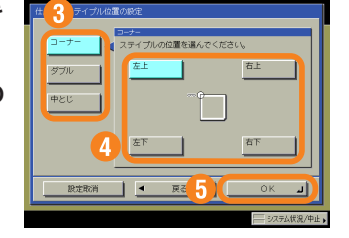

# 保存してある文書を確認したい

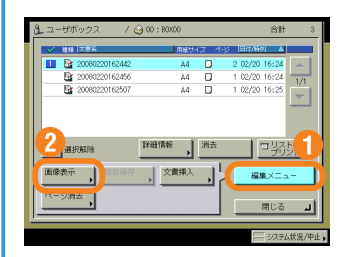

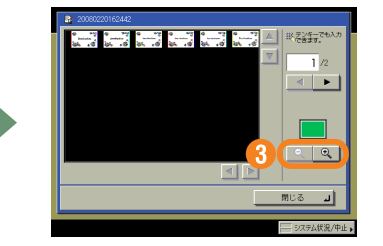

**ボックスにあるデータの内容を 確認することができます。1 つ の文書に複数ページある場合 は、ページごとに確認もできま す。細かい文字などは、 を 使って拡大もできます。 また、リモート UI の操作でも 保存した文書を確認することが できます。**

#### <span id="page-15-0"></span>ボックス編

# **ボックス機能一覧**

**ここで紹介する機能の詳細については、ユーザーズガイド > ボックスを参照してください。**

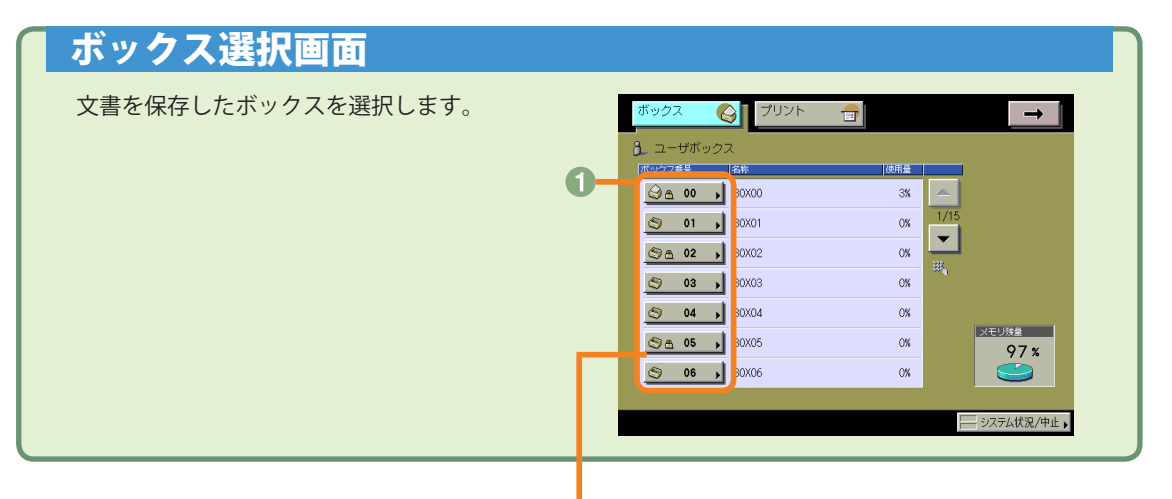

## 文書選択画面

#### 選択解除

選択した文書を一度解除して新しく選択する ときは、[選択解除]を押してください。1 つ も文書を選択していないときは、すべての文 書を選択する[全選択(100 文書まで)]のキー になります。

#### 2 プリント

選択した文書をプリントアウトしたいときに 押します。両面にプリントしたり、プリント アウトを冊子にする、レイアウトを変更する、 仕上がり具合を変更するときには、プリント 設定変更画面の機能を使って行います。

#### 移動 / 複製

選択した文書を、他のボックスにコピーした いときや移動したいときに押します。

#### 詳細情報

文書の情報を確認するときに押します。

消去

必要のない文書を消去するときに押します。

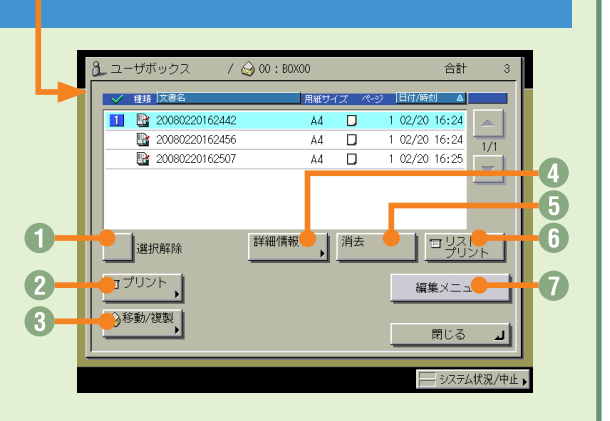

#### リストプリント

ボックス内に保存されている文書の一覧をプ リントしたいときに押します。

#### 編集メニュー

選択した文書を編集(画像表示、結合保存、 文書挿入、ページ消去)したいときに押します。

#### 文書アイコンについて ষ্টি

**各文書の左側に表示されるアイコンは、文書の保存状態を示しています。 アイコンを確認することで、どのような文書かがわかるようになっています。**

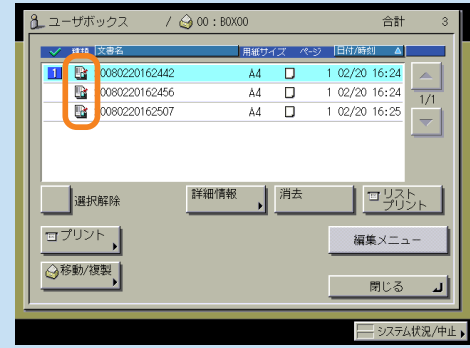

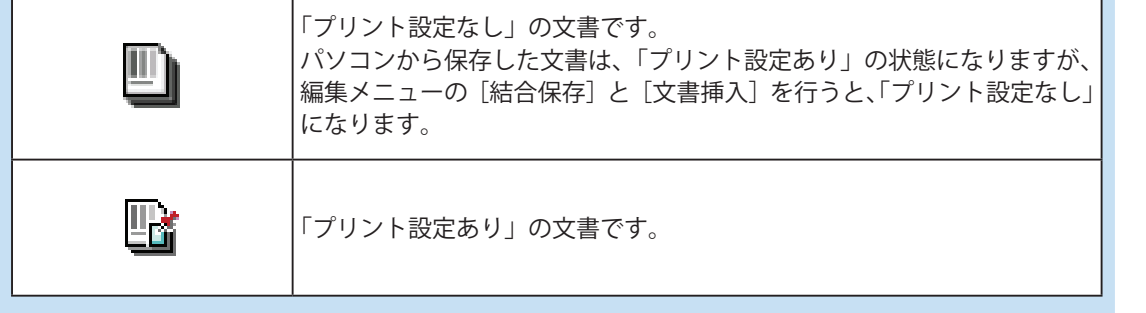

# **ボックス機能一覧**

# ボックスからプリント

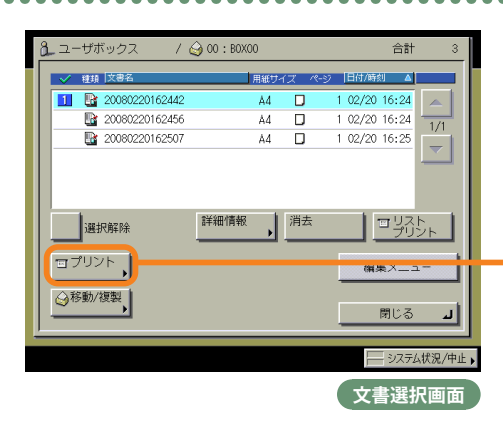

**ボックスからプリントアウトするときは、プ リント画面、プリント設定変更画面、応用モー ド画面の 3 種類の画面から操作します。さら に詳しい内容についてはユーザーズガイド > ボックスをご覧ください。**

# プリント設定変更画面

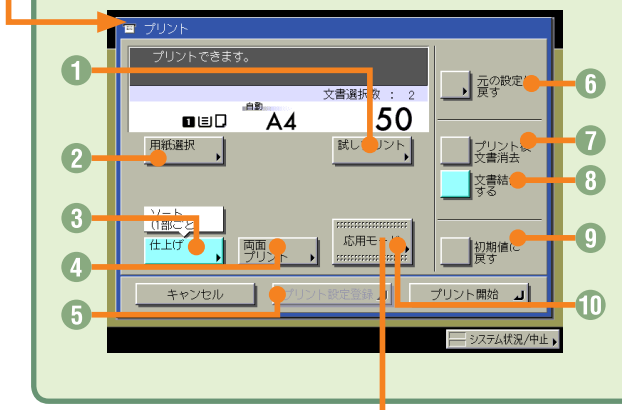

#### 試しプリント(⇒本ガイド P.13) 複数部のプリントの前に、1 部または指定ページを プリントして仕上がりを確認できます。

2 用紙選択 プリントする用紙サイズを変更します。

#### **◎ 仕上げ (⇒本ガイド P.14)** プリントした用紙を部ごとやページごとに仕分けま す。また、プリントした用紙をステイプルして留め ることもできます。

## 応用モード画面

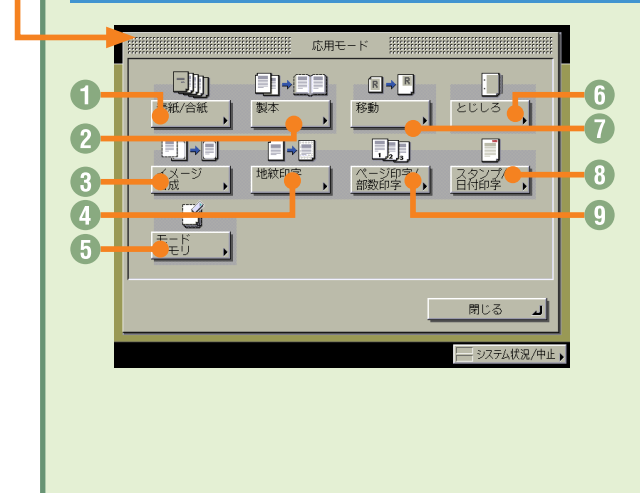

#### ● 表紙 / 仕切紙

表紙、裏表紙や、項目ごとに区別するための仕切紙 を付けます。1 文書選択時は、[表紙 / 合紙]が表示 されます。

#### 製本

小冊子に仕上げます。中とじの機能があればステイ プルまで自動的に行います。

#### イメージ合成

あらかじめ本製品に登録した画像(フォーム画像) をプリント文書に重ねてプリントしたいときに使い ます。

#### 4 地紋印字

コピーすると浮き出す文字列を隠し文字として、背 景に埋め込んでプリントすることができます。

## プリント画面

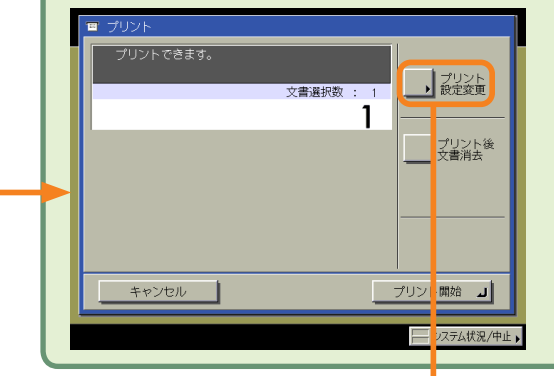

**プリント画面では、部数、プリント後文書消去の設定 ができます。**

**[プリント設定変更]を押すとプリント設定変更画面 が表示されます。レイアウトを変更したいときはプリ ント設定変更画面の機能を使用してください。**

- **4 両面プリント(⇒本ガイド P.14)** 文書を用紙のオモテ・ウラ両面に、ページ順にプ リントします。
- 6 プリント設定登録 文書にプリント設定を登録します。
- 元の設定に戻す プリント画面に戻リたいときに使います。プリン ト画面に戻ると設定した機能は解除されます。
- プリント後文書消去(⇒本ガイド P.14) プリントアウトしたあとに、文書を自動的に消去 します。
- **◎ 文書結合する (⇒本ガイド P.14)** 別べつの文書を続けてプリントします。複数の文 書をオモテ・ウラ両面にプリントしたり、応用モー ドの表紙/仕切紙の機能を設定するときにも使用 します。

#### ◎ 初期値に戻す 設定した機能を一括して取り消して再度設定する ときなどに使用します。すべての設定が解除され ます。

#### 応用モード 応用モードの機能を設定するときに押します。

モードメモリ

よく使うプリントモードの組み合わせを登録して おくことができます。

#### ◎ とじしろ

プリントの端にとじしろ用の余白を設けるときに 使います。

#### 移動

文書をテンキーで入力した位置に移動してプリン トしたいときに使います。また、オモテ面、ウラ 面の移動先を別べつに設定することができます。

#### 8 スタンプ / 日付印字

スタンプや日付をプリント文書に重ねてプリント したいときに使います。

◎ ページ印字 / 部数印字

ページ番号や部数番号をプリント文書に重ねてプ リントしたいときに使います。

<span id="page-19-0"></span>ジョブの中止のしかた

# **ジョブを中止するには**

**本製品がプリントするジョブには、パソコンからの データ、ボックス内のデータ、レポートがあります。 これらのプリントの中止は、[システム状況 / 中止] を押すと表示される画面で行います。また、プリン トの中止はタッチパネルディスプレイ上部の[プリ ント]キーからも可能です。**

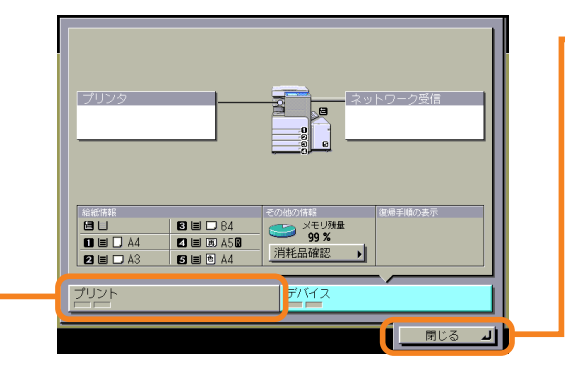

\*画面の中にある番号は、操作の順番を示しています。

#### プリント待ち/プリント中のジョブを中止したい [システム状況 / 中止] **システム状況 / 中止画面の[プリント]を 押します。 中止するジョブを選択し、[中止]を押し ます。**※ 複数のジョブを選択して中止することはできませ ん。1 つずつ選択して中止してください。  $\overline{\mathbf{e}}$ ◆ 20080220162442<br>プリント中です。 ジョブ履歴 学業 <sub>給紙情報</sub><br><mark>目目</mark> 付番果 | 時相 8 U D 84<br>8 U B A58 **3 Xモリ残量** BOX Use ■ 0001 21:40 → BOX Prin プリントヰ  $\begin{array}{c}\n\bullet \\
\bullet \\
\hline\n\end{array}$ 消耗品確認 **3** 0002 21:40 80X Print **BOX User** プリント待ち **BUBA4**  $\overline{1/1}$  $B \equiv \Box A3$  $\overline{\phantom{m}}$ プリント  $F'$  $H$ 閉じる 피 詳細情報  $\sqrt{\frac{1}{1+1}}$ **[ジョブ状況]画面が表示されます。** プリント デバイス 0001 20080220162442 プリント中です。 閉じる 피 ≈r= myean  $\mathbf{T}$ ジョブ履歴  $\begin{array}{|c|c|c|c|c|}\hline \multicolumn{1}{|c|}{\mathbb{B}^{\bullet}} & \text{0001} & \text{21:40} & \text{\LARGE $\Leftrightarrow$ B0X Print} \\\hline \end{array}$ [システム状況 / 中止]画面でのジョブの中止につ BOX User プリント **3** 0002 21:40 @ BOX Print BOX User プリント待ち いての詳しい内容は、ユーザーズガイド>プリン  $\frac{1}{1/1}$ ト>本体の設定 (LIPS プリンタ ) を参照してくださ  $\overline{\phantom{m}}$ い。  $\frac{1}{2}$  +  $\frac{1}{2}$ 詳細情報 優 プリント デバイス 0001 20080220162442 プリント中です。 JI

# プリント待ち/プリント中のジョブを中止したい [プリント]

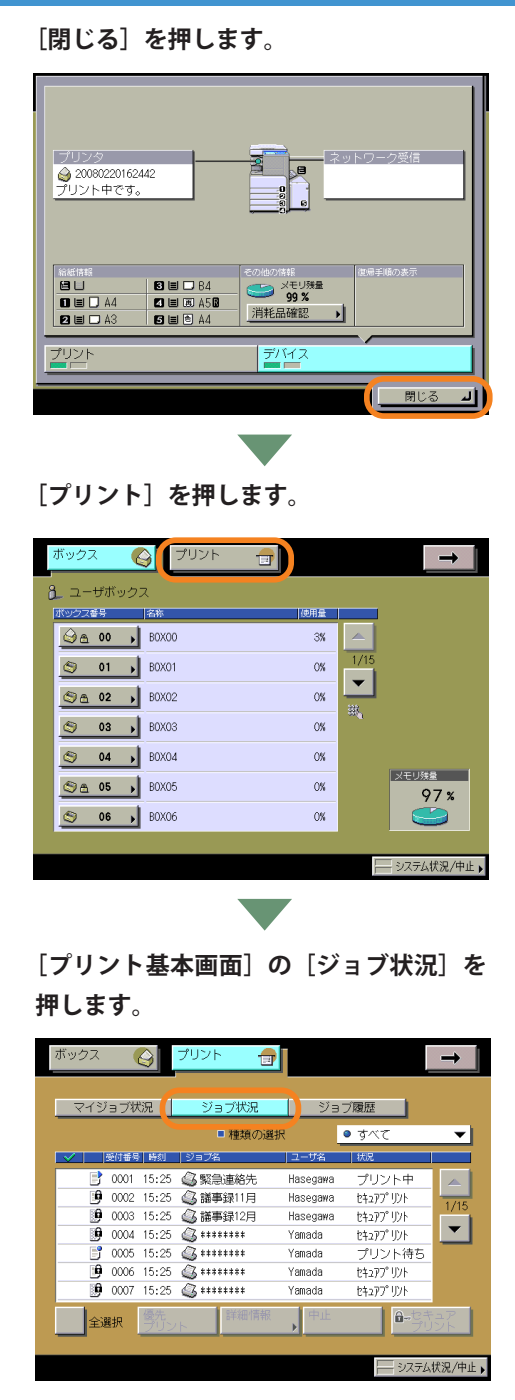

**ドロップダウンリストから、ジョブの種 類を選択したあと中止するジョブを選択 し、[中止]を押します。**

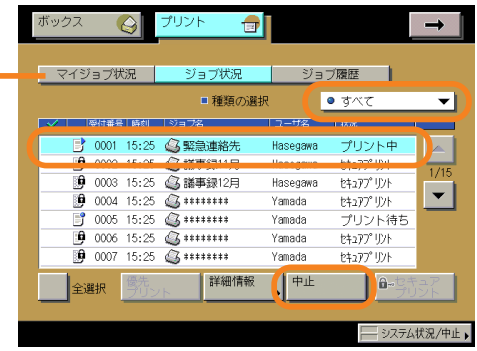

### **ログインサービスを利用している場合 は、[マイジョブ状況]が表示されます。**

[プリント]画面でのジョブの中止についての詳し い内容は、ユーザーズガイド>プリント>本体の 設定 (LIPS プリンタ ) を参照してください。

## <span id="page-21-0"></span>初期設定/登録

# **初期設定/登録について**

 $\mathbf{I}$ 

ᆈ

**操作パネルにある (初期設定/登録)を押すと 初期設定/登録画面が表示されます。初期設定/ 登録では本製品に共通の設定や各機能ごとの設定 を、使用する条件や環境に合わせて変更すること ができます。ここで紹介した設定項目の詳細につ いては、ユーザーズガイドを参照してください。 なお、初期設定/登録画面は複数の画面に分かれ ています。画面下の[▼][▲]ボタンで切り替え てください。**

## $\mathbf Q$ ) タイマー設定  $\mathbf Q$ ◎ タイマー設定 ■ 時刻微線整 ■ オートスリープタイム<br>■ オートスリープタイム<br>■ 1時間 -l  $\begin{array}{r} \longrightarrow \text{Left} & \longrightarrow \\ \hline 1 & 1 & -1 \\ 0 & 2 & 7 \end{array}$ ᆌ ᆌ ■ ウイークリータイマーの設定  $\begin{tabular}{|c|c|c|c|c|} \hline \quad $\quad$ & $\quad$ & $\quad$ & $\quad$ \\ \hline \quad $\quad$ & $\quad$ & $\quad$ & $\quad$ & $\quad$ \\ \hline \quad $\quad$ & $\quad$ & $\quad$ & $\quad$ & $\quad$ & $\quad$ \\ \hline \end{tabular}$ 開じる ᆀ 時刻の微調整、スリープ状態になるまでの時間の設定 などを行います。 ③ 調整 / クリーニング ⑦ プリンタ仕様設定 (8) 初期設定/登録 ○ 共通仕様設定 **4**タイマー設定 → ボックス仕様設定 -- 調整/クリーニンク 3 プリンタ仕様設定 中とじの位置や文字 / 背景のコントラストの調整を行 □ レポート出力 10 システム管理設定 ④ レポート出力 ⑤ システム管理設定 -<br>- システム状況/中山

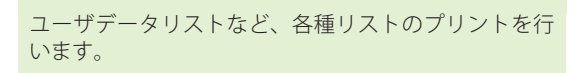

閉じる ᆀ ム状況/中止 、

います。

A 1987/21

● レポート出力

リントするレポートの種類を選んでください。 · リストプリント ネットワーク プリンタ

■ 中とじ針頭出し ■ 中とじ位置変更

■ クリープ(ずれ)補正量の調整

 $\bullet$   $\bullet$   $\bullet$   $\bullet$ 

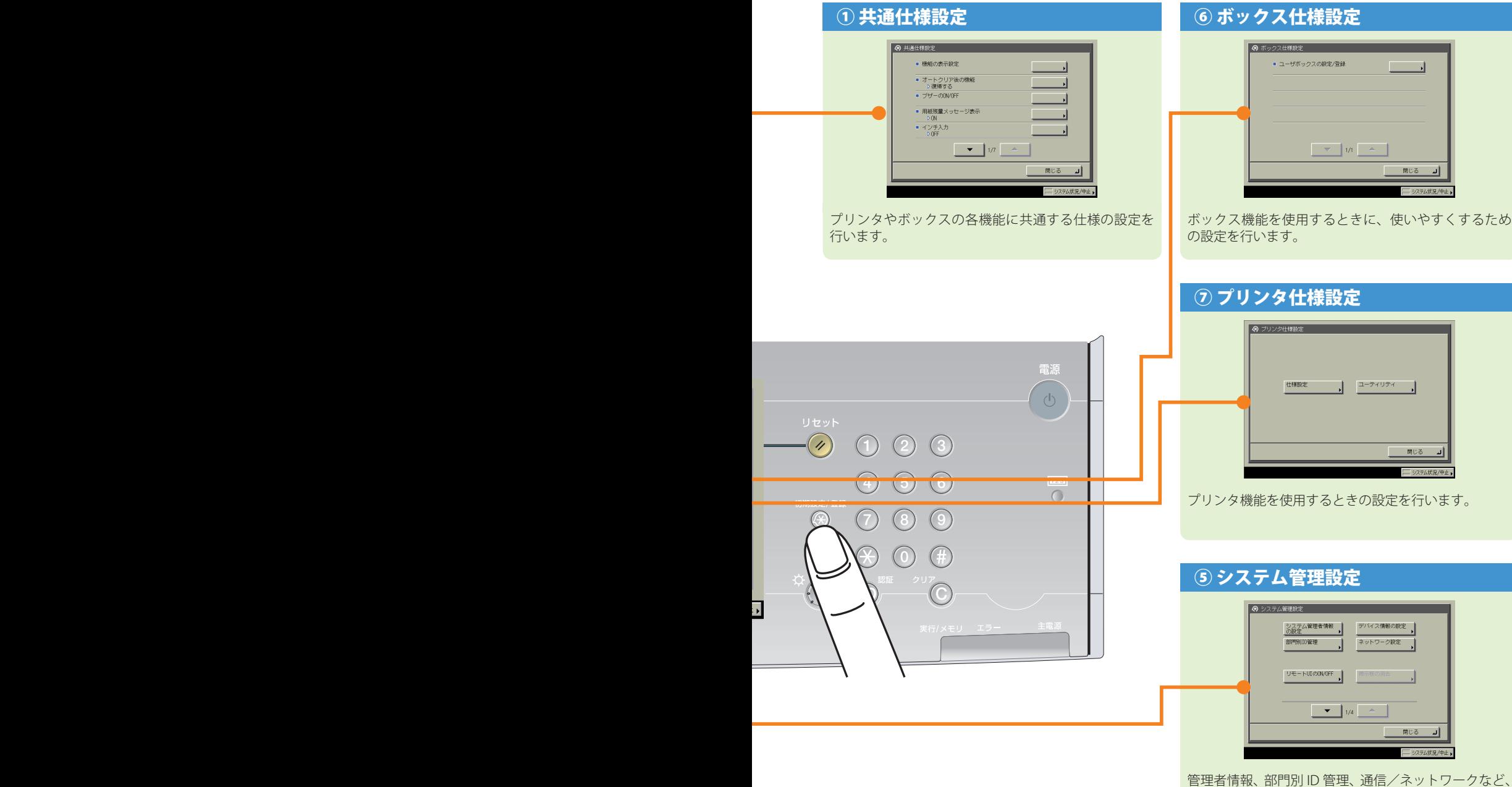

システム全般の設定を行います。

<span id="page-23-0"></span>初期設定/登録

# **初期設定/登録画面の操作の流れ**

初期設定/登録では本製品のさまざまな設定を使用する条件や環境にあわせて変更することができま す。

## 初期設定/登録の操作の流れ

ここでは操作手順の流れを説明します。

より詳しい操作方法については、ユーザーズガイド>初期設定/登録を参照してください。

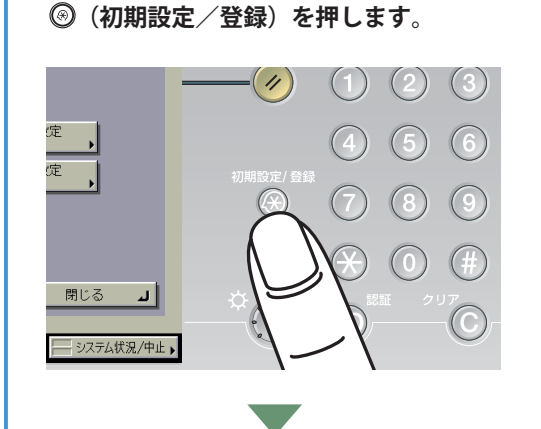

初期設定/登録画面が表示されます。

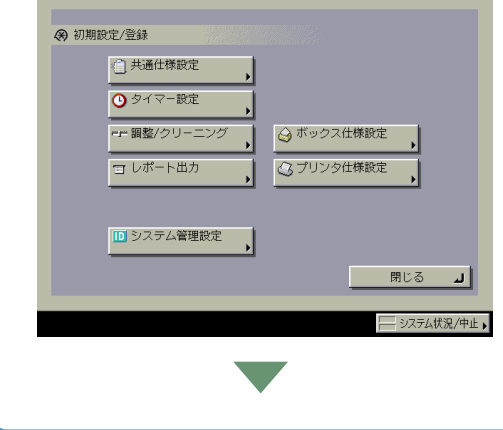

**初期設定/登録画面から設定の種類を選 択します。** 

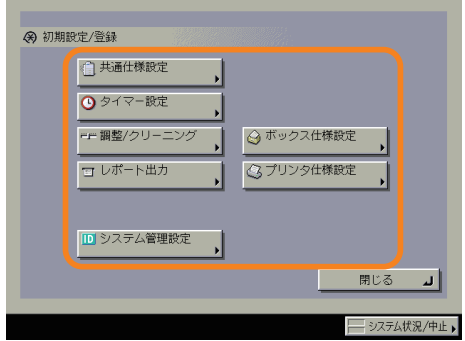

システム管理設定を選択するときにシステム管理部門 ID とシステム管理暗証番号が設定されている場合は、 [システム管理設定]を押したあとにシステム管理部 門 ID と暗証番号を  $\textcircled{0} \sim \textcircled{9}$  (テンキー)で入力し て (D) (認証) を押します。

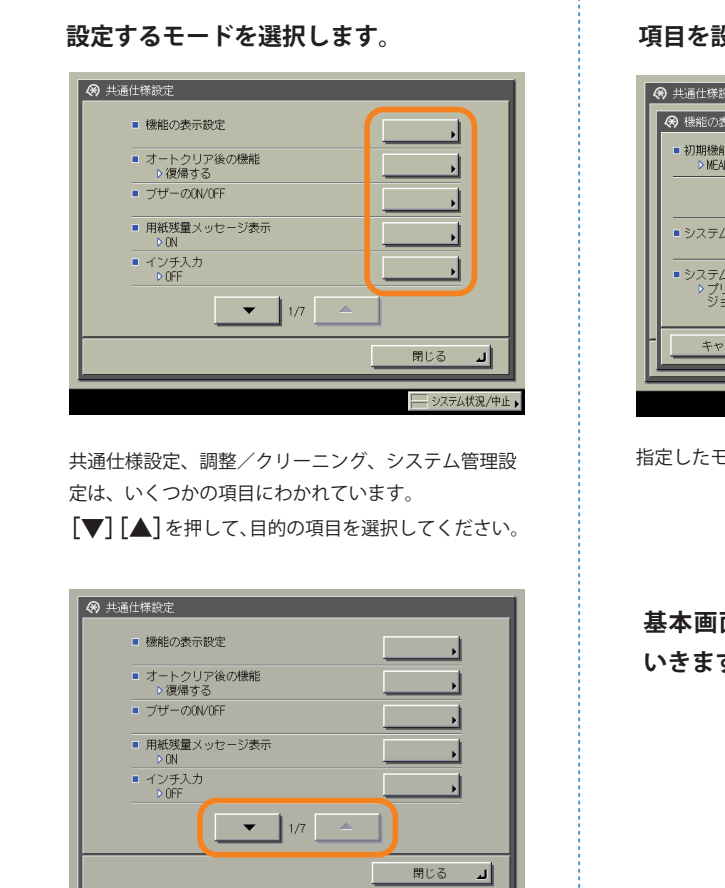

- システム状況/中止 ▶

### **項目を設定したあと、[OK]を押します。**

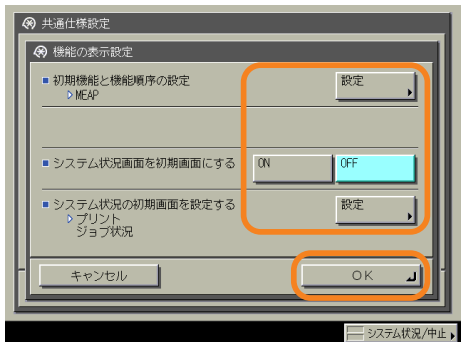

指定したモードが設定されます。

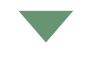

### **基本画面に戻るまで[閉じる]を押して いきます。**

# <span id="page-25-0"></span>**パソコンから操作する(リモート UI)**

より詳しい操作方法については、ユーザーズガイド>リモート UI を参照してください。

# 自分の席から本製品の操作がしたい(リモート UI の起動)

リモート UI とは、パソコンから本製品を操作、確認、設定ができる機能です。本製品に直接ふれることなく、 自分のパソコンのキーボードでボックスの文書をプリントしたり、本製品の設定などもリモート UI から 行うことができます。

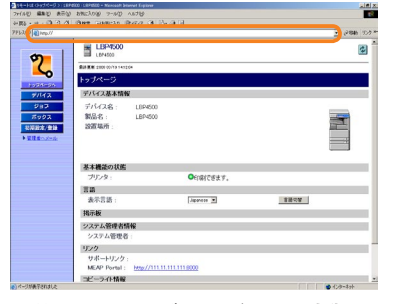

お使いの Web ブラウザから、本製品の IP アドレスを入力していただくと、リモート UI が使用できます。

※ お使いの本製品の IP アドレスは、システム 管理者にご確認ください。

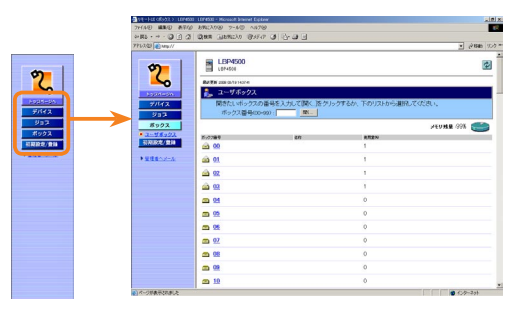

リモート UI からさまざまな本製品の機能が使用でき ます。

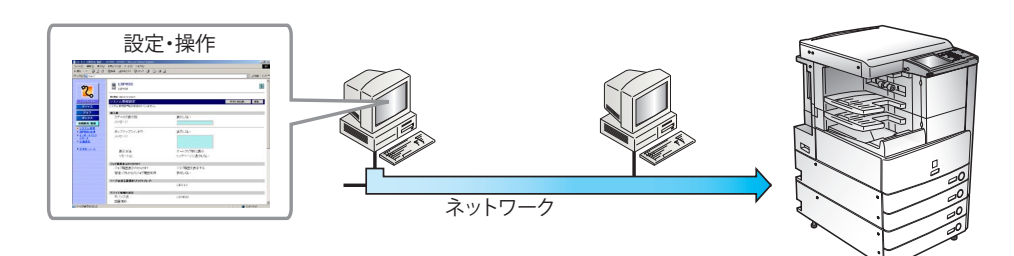

# 自分の席からボックスの文書をプリントしたい

リモート UI からボックスの文書をプリントすることができます。

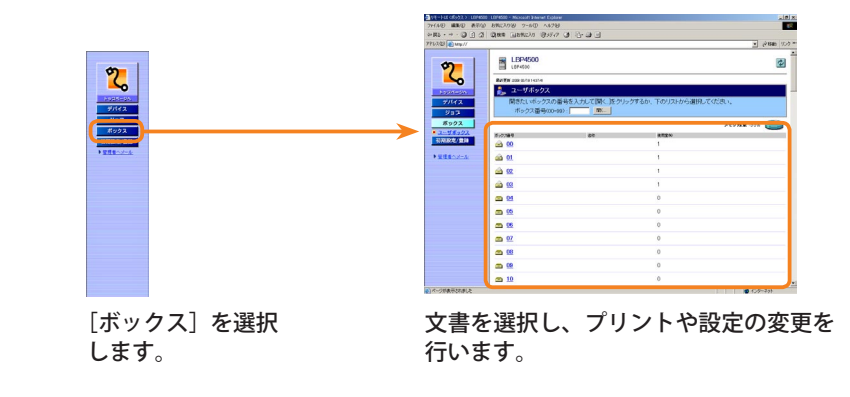

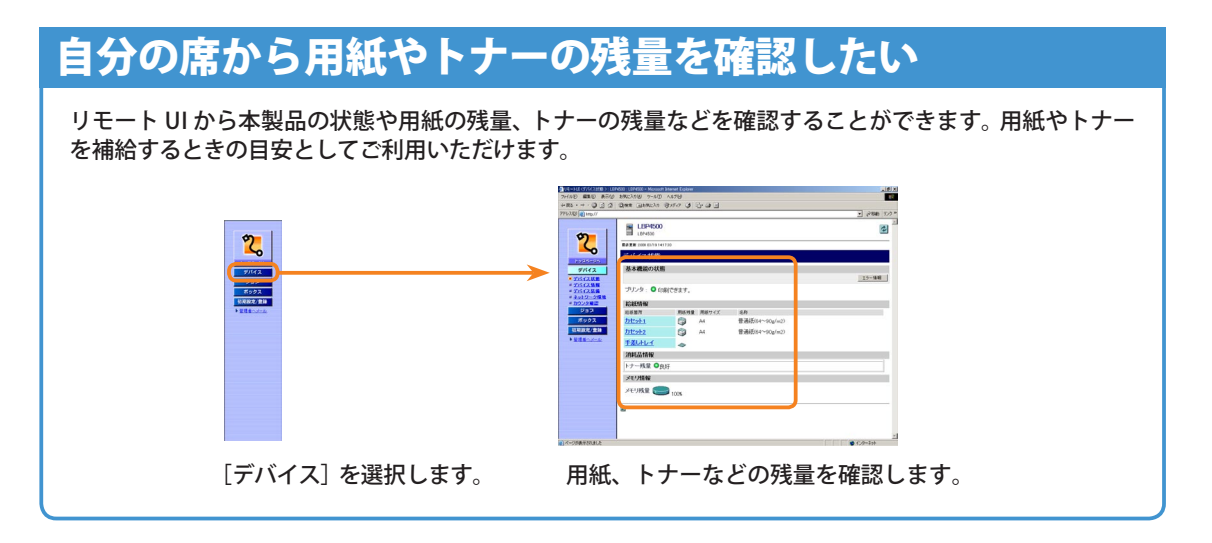

# 自分の席からジョブの状況を確認/変更したい

リモート UI からジョブの状況を確認することができます。出力状況を確認したり、ジョブの変更をするこ とができます。

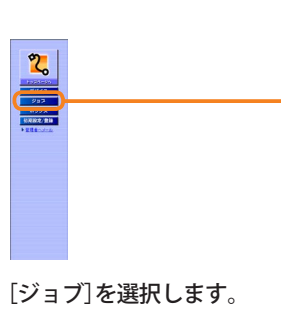

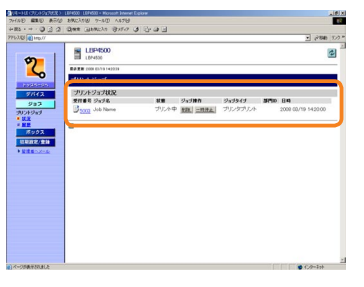

出力状況を確認したり、ジョブの変更を 行います。

# 自分の席から本製品の仕様を設定したい

リモート UI から本製品の仕様を設定することができます。

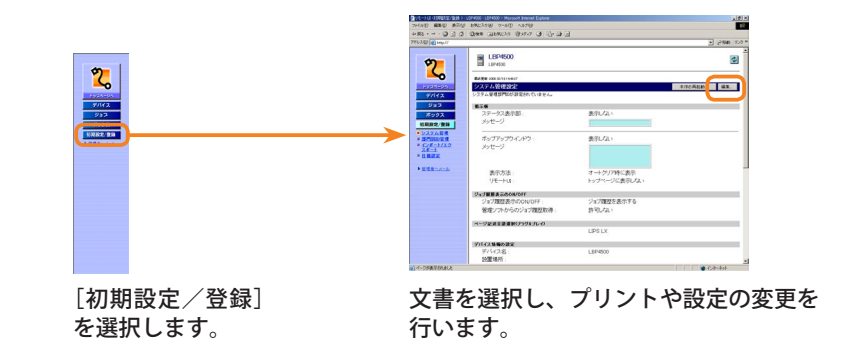

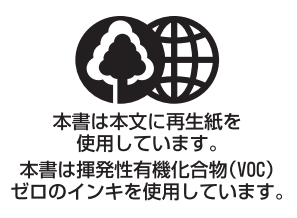

消耗品のご注文先

販売先

電話番号

担当部門

担当者

サービス担当者 連絡先 販売店 電話番号 担当部門

担当者

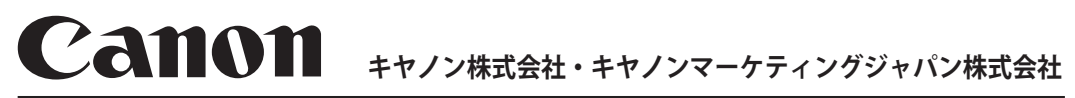

お客様相談センター(全国共通番号)

# **050-555-90052**

[受付時間] <平日> 9:00~12:00、13:00~17:00 (土日祝日と年末年始弊社休業日は休ませていただきます)

※上記番号をご利用いただけない方は043-211-9626をご利用ください。 ※LBP4500のお問い合わせは、iRモノクロ複合機担当でお受けします。 ※IP電話をご利用の場合、プロバイダーのサービスによってつながらない場合があります。 ※受付時間は予告なく変更する場合があります。あらかじめご了承ください。

**キヤノンマーケティングジャパン株式会社 〒108-8011 東京都港区港南2-16-6**

**Canonホームページ:http://canon.jp**

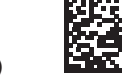